Manual De Instrução E Operação

# 190

**TRANSMISSOR DE TEMPERATURA** S900-T HА COMMUNICATION PROTOCOL

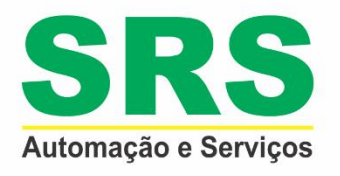

**REV 0** Out / 2020

# ÍNDICE

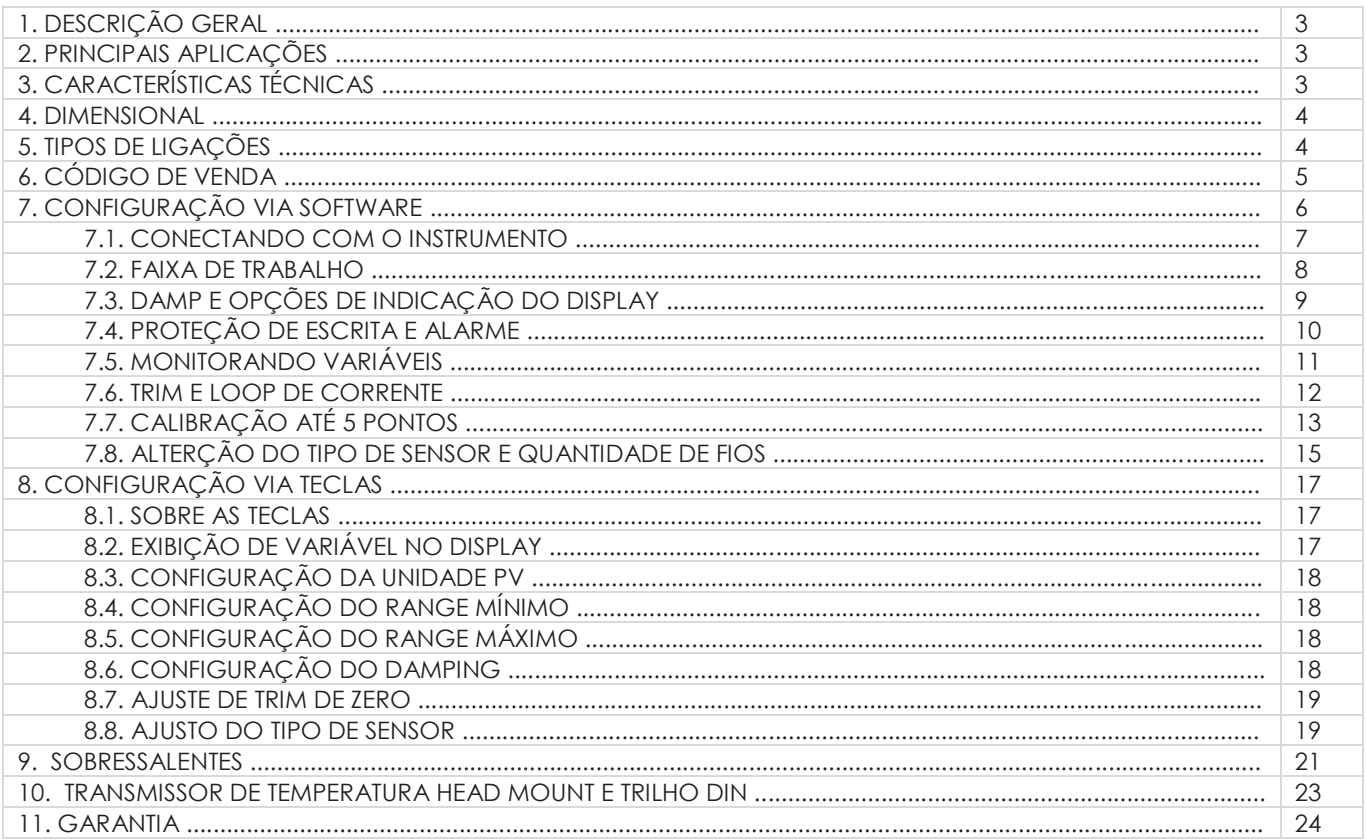

# *1. DESCRIÇÃO GERAL*

O transmissor inteligente de temperatura **S900-T** é projetado para uso em ambientes industriais, oferecendo medição confiável, precisa e estável. Construção robusta e de fácil instalação, além de boa precisão, são algumas das características que completam o **S900-T** para atender aos requisitos dos processos industriais mais críticos. Pode ser usado para sensores do tipo RTD, TC, Ohm e mV. Possui incorporado um display com tecnologia backlight e dispõe de protocolo Hart que permite fácil acesso às configurações, testes e todos parâmetros do transmissor.

## *2. PRINCIPAIS APLICAÇÕES*

- Açúcar e Álcool
- **Fertilizantes**
- **•** Química
- Alimentos e Bebidas
- **•** Petroquímica
- **Farmacêutica**
- **Energia**
- · Plástico
- **Entre outras**

# *3. CARACTERÍSTICAS TÉCNICAS*

A seguir temos as principais características técnicas do transmissor de temperatura head mount *S900-TTR*.

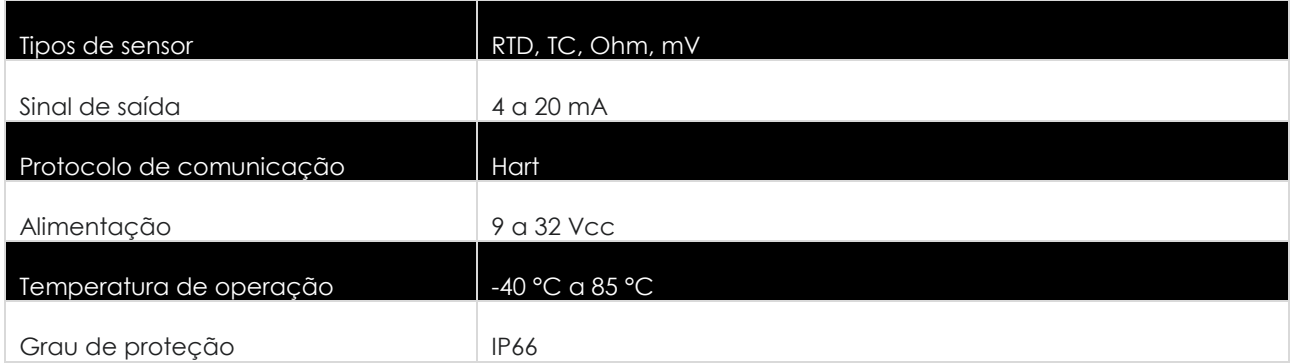

## *4. DIMENSIONAL*

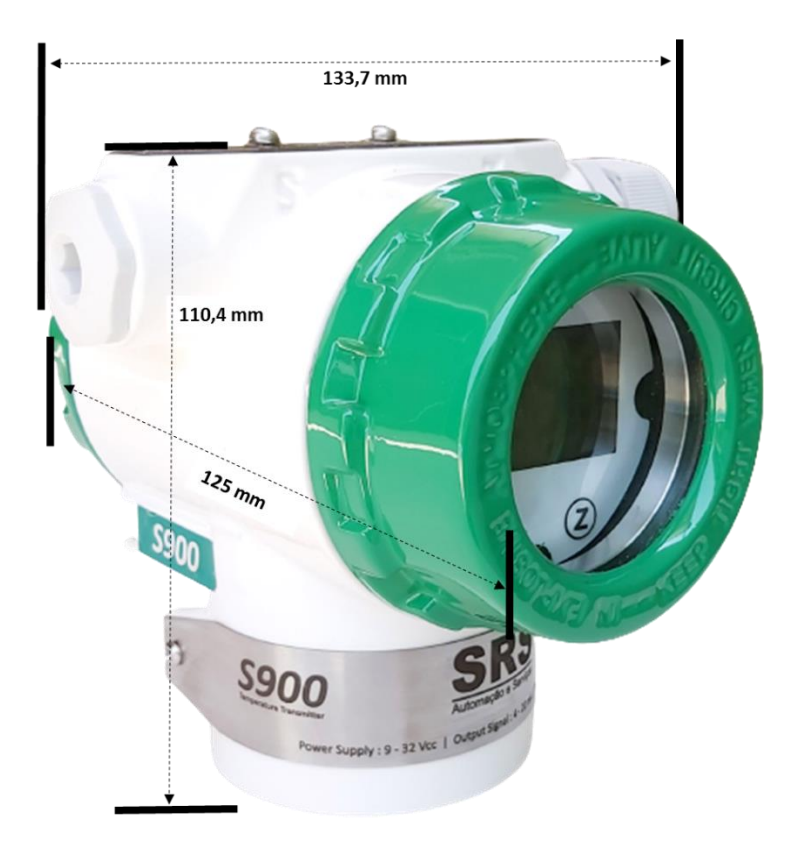

# *5. TIPOS DE LIGAÇÕES*

A seguir temos os diferentes tipos de ligações que podem ser usadas para o transmissor inteligente de temperatura *S900-T*.

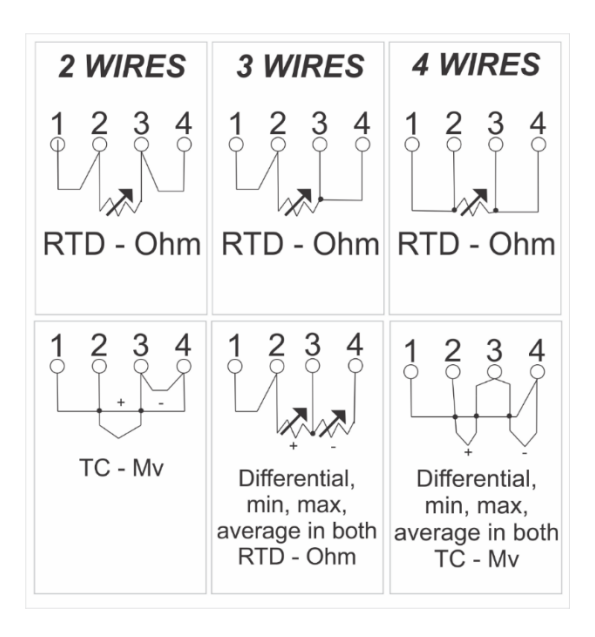

# *6. CÓDIGO DE VENDA*

A seguir temos o código de venda para aquisição.

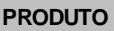

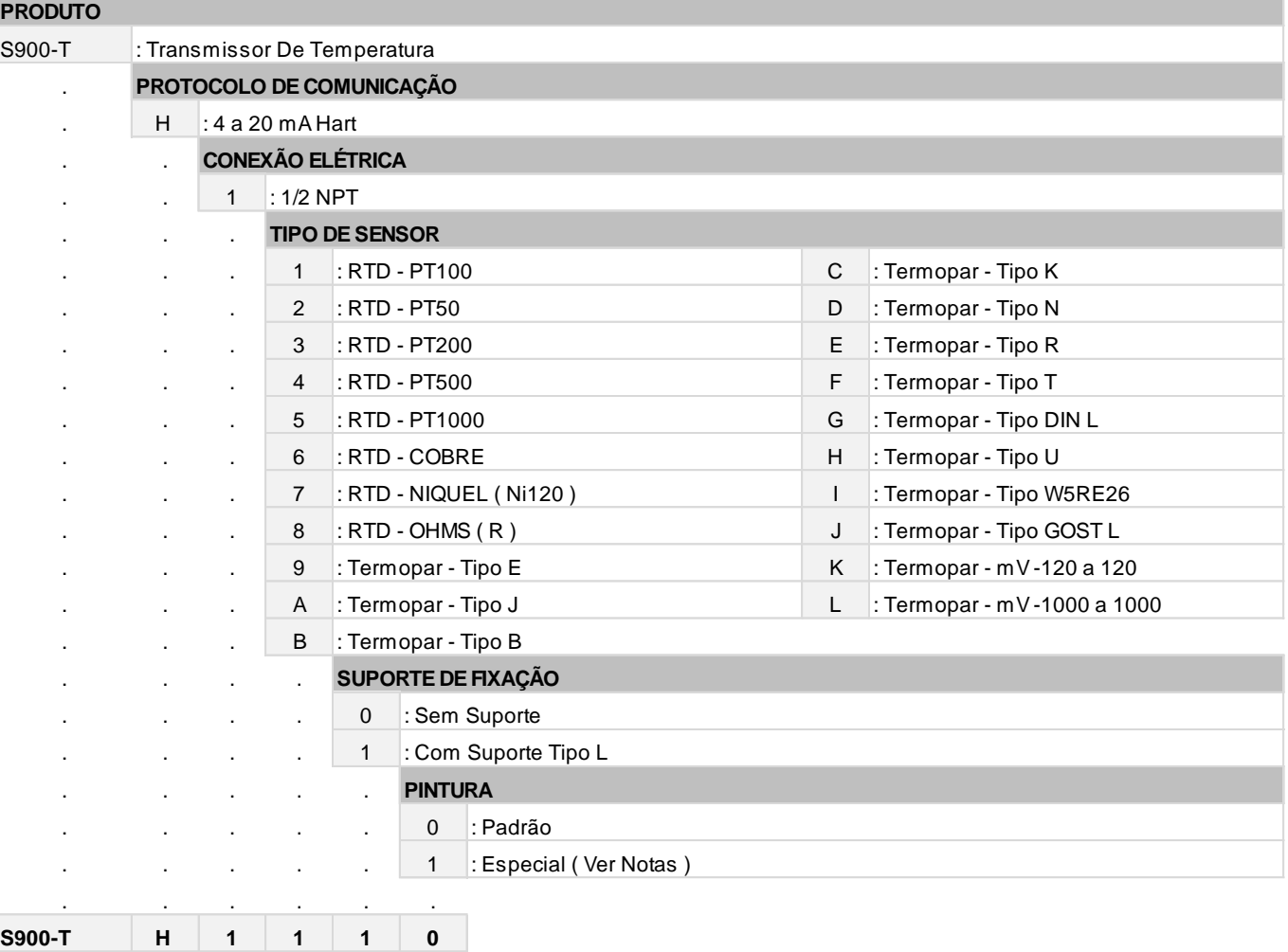

# *7. CONFIGURAÇÃO VIA SOFTWARE*

Os transmissores da linha *S900* são configurados através do software Hart Config Tool, o qual é gratuito e encontra-se disponível no website. Faz-se necessário uma interface de comunicação Hart, de qualquer modelo / fabricante.

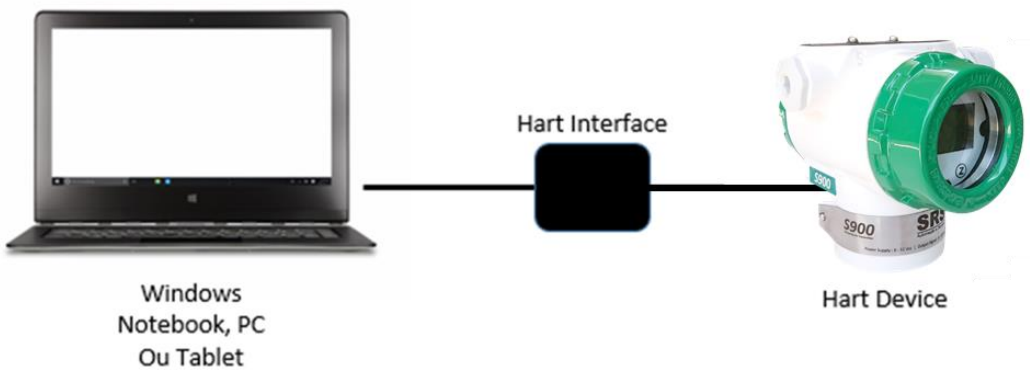

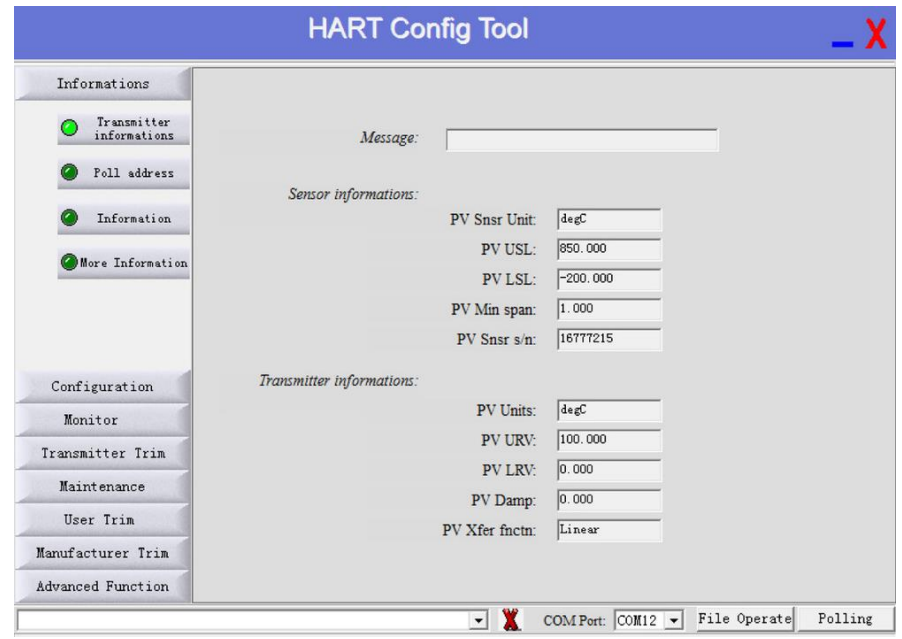

# *7.1 CONECTANDO COM O INSTRUMENTO*

Certifique que o instrumento e a interface Hart estejam ligados.

Acesse o software Hart Config Tool e clique no botão "Polling 0" no canto inferior direito.

### **IMPORTANTE**

Caso necessário, um resistor deverá ser ligado em série com o positivo do instrumento.

Escolhendo o botão "Information" aparecerá todas as informações contidas no instrumento

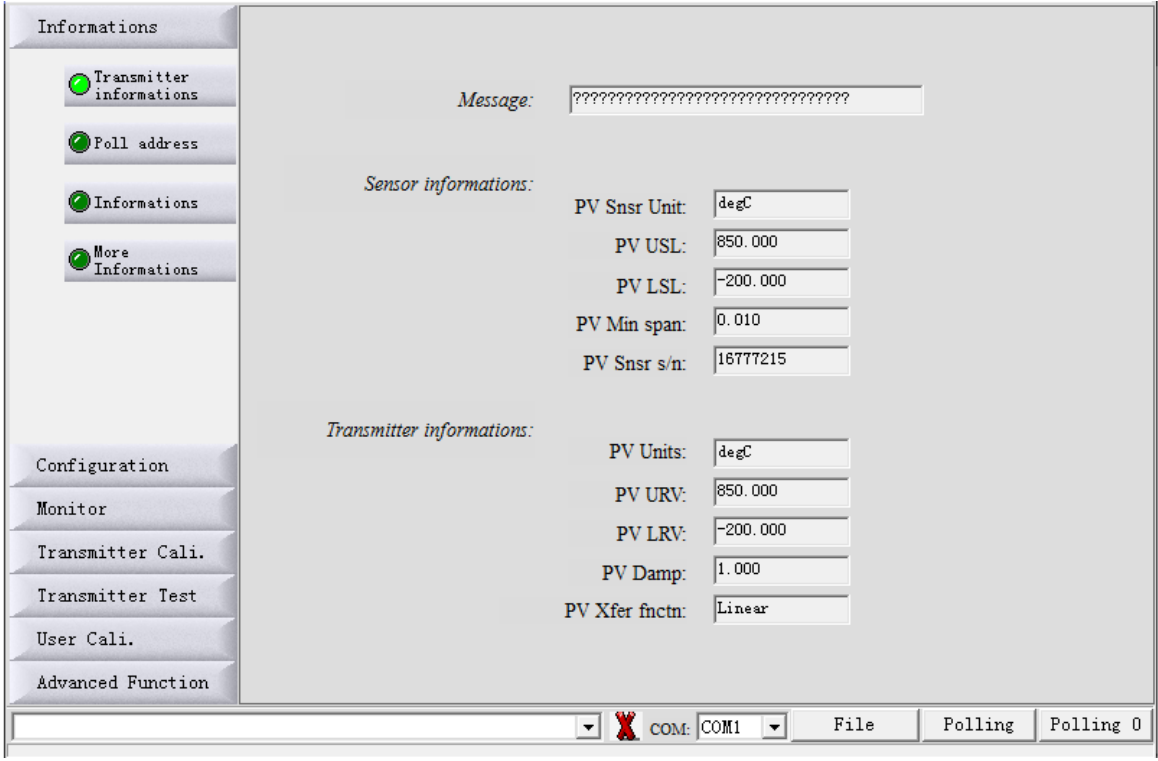

## *7.2. FAIXA DE TRABALHO*

Para ajustar o range de trabalho basta escolher o botão "Configuration".

Na sub-opção "Range" serão exibidas as faixas mínima e máxima ( quadro "Sensor Information" ) e logo na sequência a faixa de trabalho no qual o instrumento encontra-se configurado ( quadro "Output Range" ).

Para alterar essa faixa e ajustá-la basta selecionar nas caixas de LRV ( temperatura baixa ou valor mínimo ) e URV (temperatura alta ou valor máximo ). Fazendo alteração, clique no botão "Write" para confirmar e salvar.

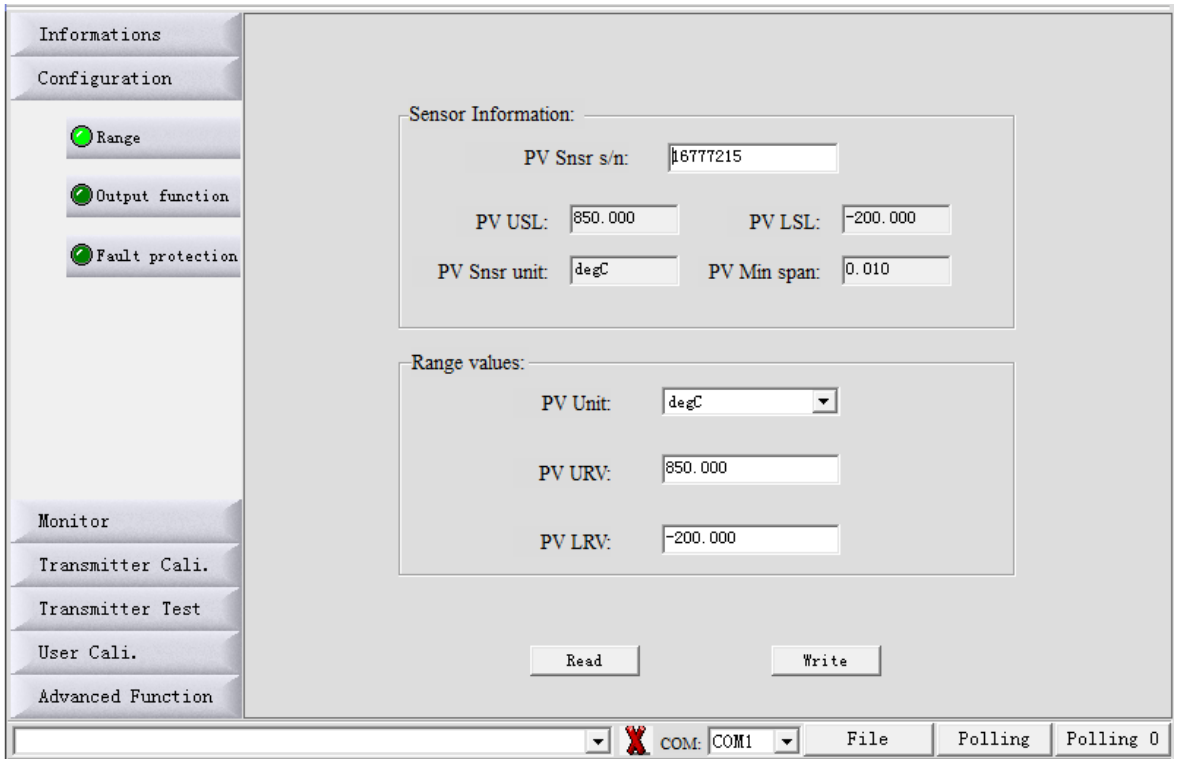

# *7.3. DAMP E OPÇÕES DE INDICAÇÃO DO DISPLAY*

Para ajustar opções como Damping, bem como escolher as unidades a serem exibidas no display, escolha o botão "Configuration" e na sequência a sub-opção "Output".

Na tela ao lado que se abre, escolha no quadro "Output Characteristics" as opções de Damp e função linear.

Logo no quadro abaixo, selecione o desejado para o Display 1 e Display 2.

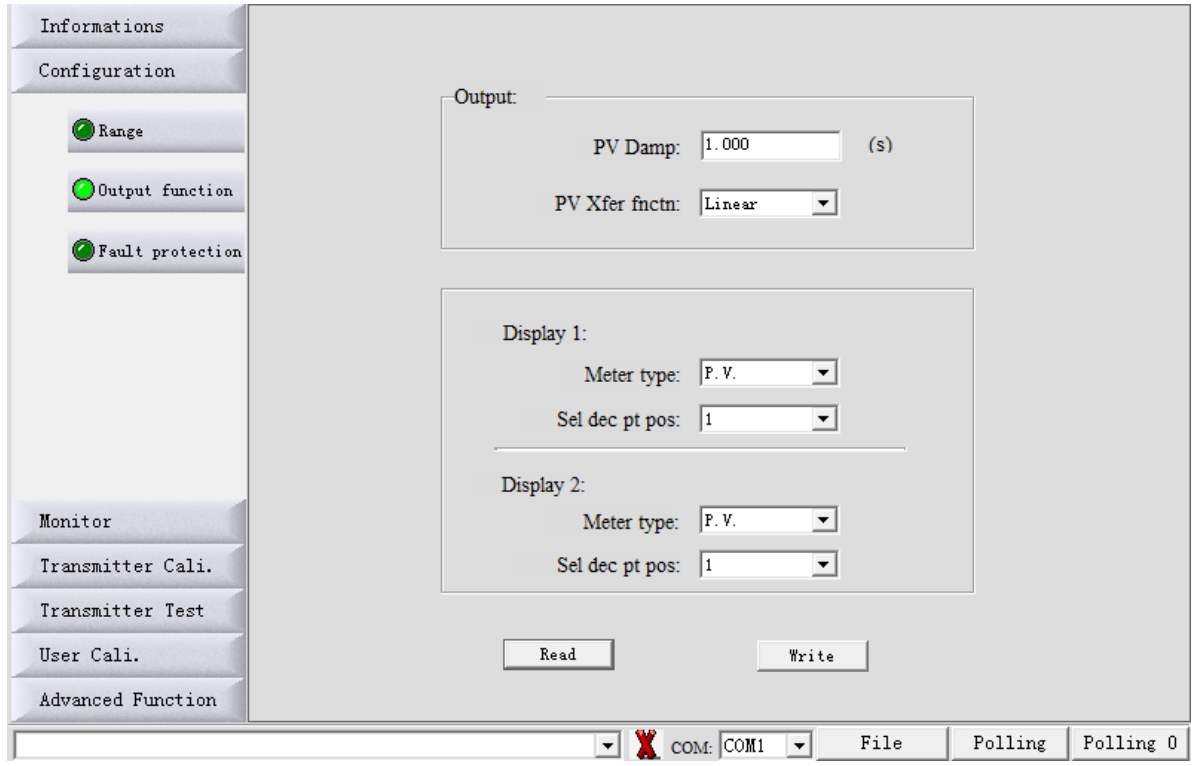

# *7.4. PROTEÇÃO DE ESCRITA E ALARME*

Para habilitar a proteção de escrita, evitando que não seja permitido mudança na configuração já efetuada e salvas na memória do instrumento, basta escolher o botão "Configuration" e a sub-opção "Fault Protection".

Nesta mesma tela encontra-se também a possibilidade de ajuste de alarme, no qual pode selecionar uma opção de corrente muito baixa ou muito alta para enviar um sinal de alarme.

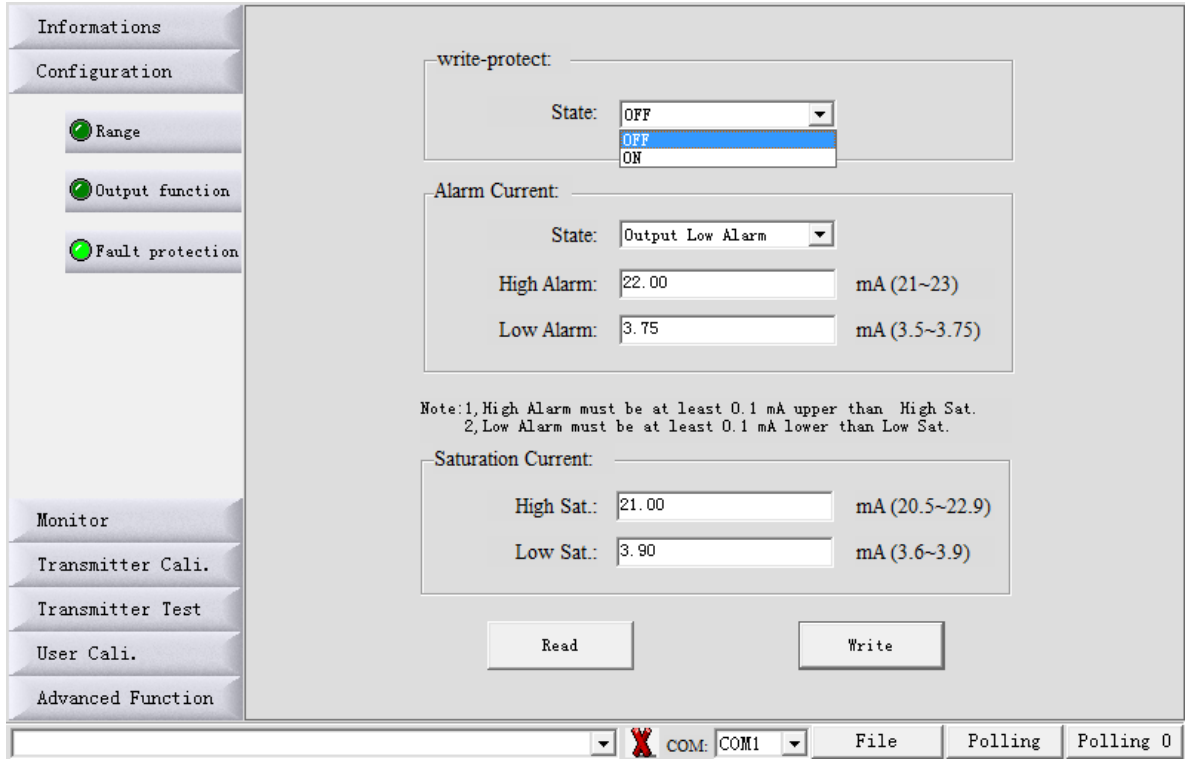

# *7.5. MONITORANDO VARIÁVEIS*

Escolha o botão "Monitor" e a sub-opção "Process Variable". Será disponibilizada uma tela onde poderão ser selecionadas variáveis para serem monitoradas e exibidas em gráfico.

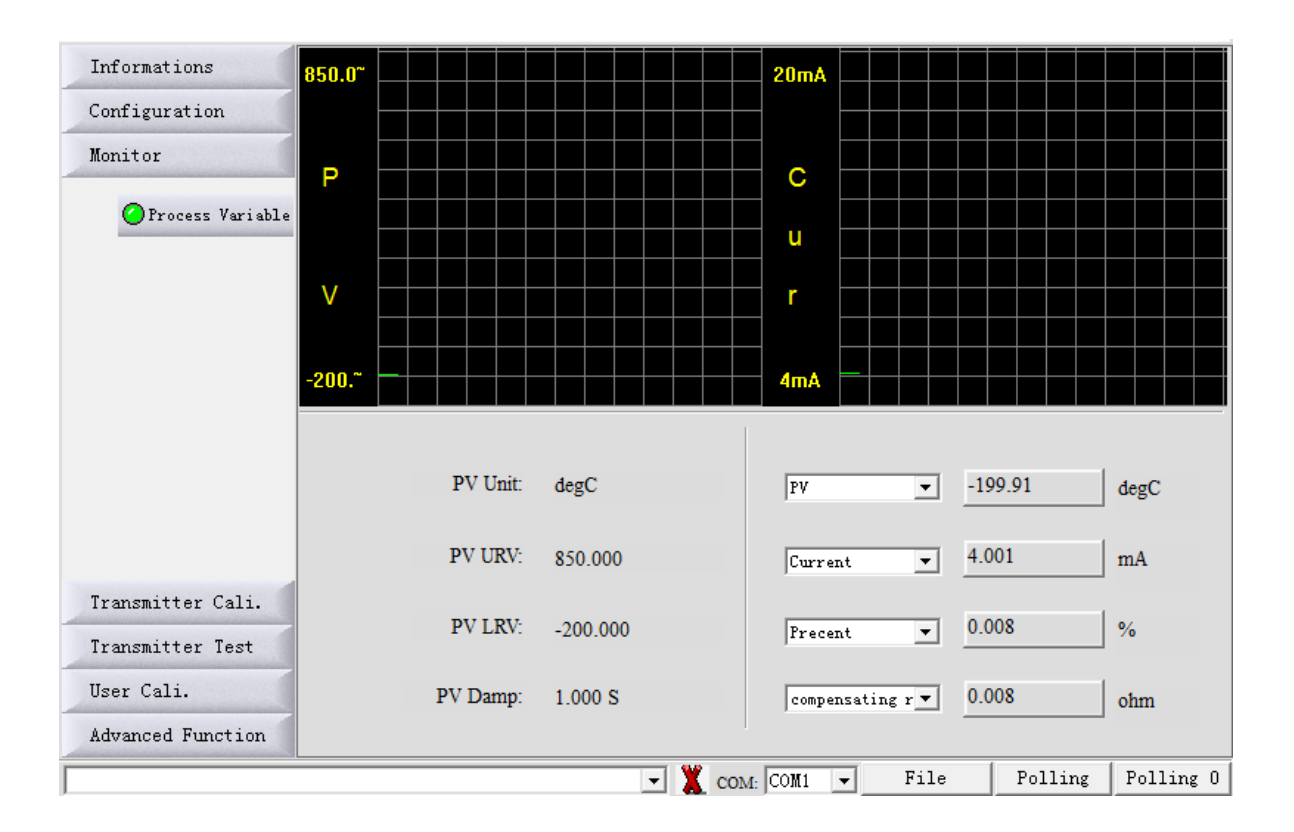

## *7.6. TRIM E LOOP DE CORRENTE*

Escolha o botão "Transmitter Cali" e a sub-opção "D/A Cali" para efetuar o trim de corrente (4 a 20 mA), utilizando como referência um multímetro. Para realizar uma simulação e teste com vários valores de corrente, veja as opções no quadro "Current Loop Test".

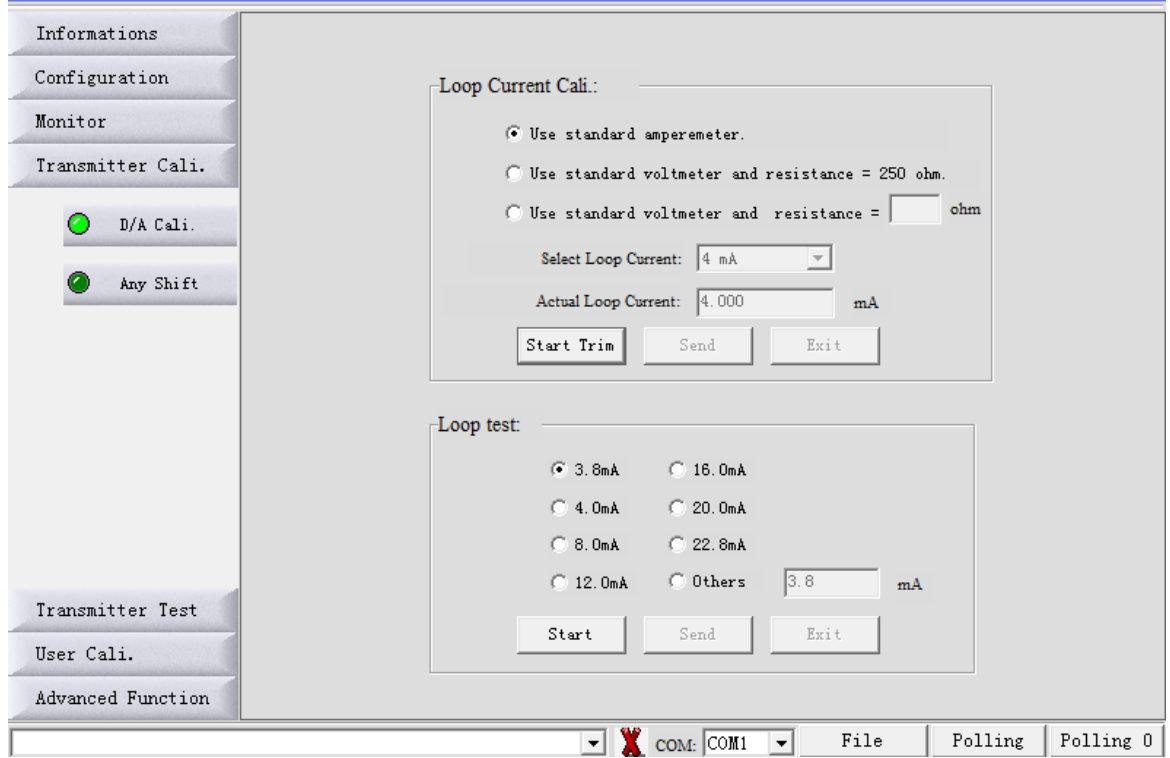

# *7.7. CALIBRAÇÃO ATÉ 5 PONTOS*

Para realizar a calibração do transmissor de temperatura será necessário que tenha como referência uma década para alterar a resistência, ou um gerador para alterar corrente ou milivolts.

Escolha o botão "User Cali." e no quadro que se abre, escolha na caixa "Trim Point:" a quantidade de pontos no qual você quer calibrá-lo.

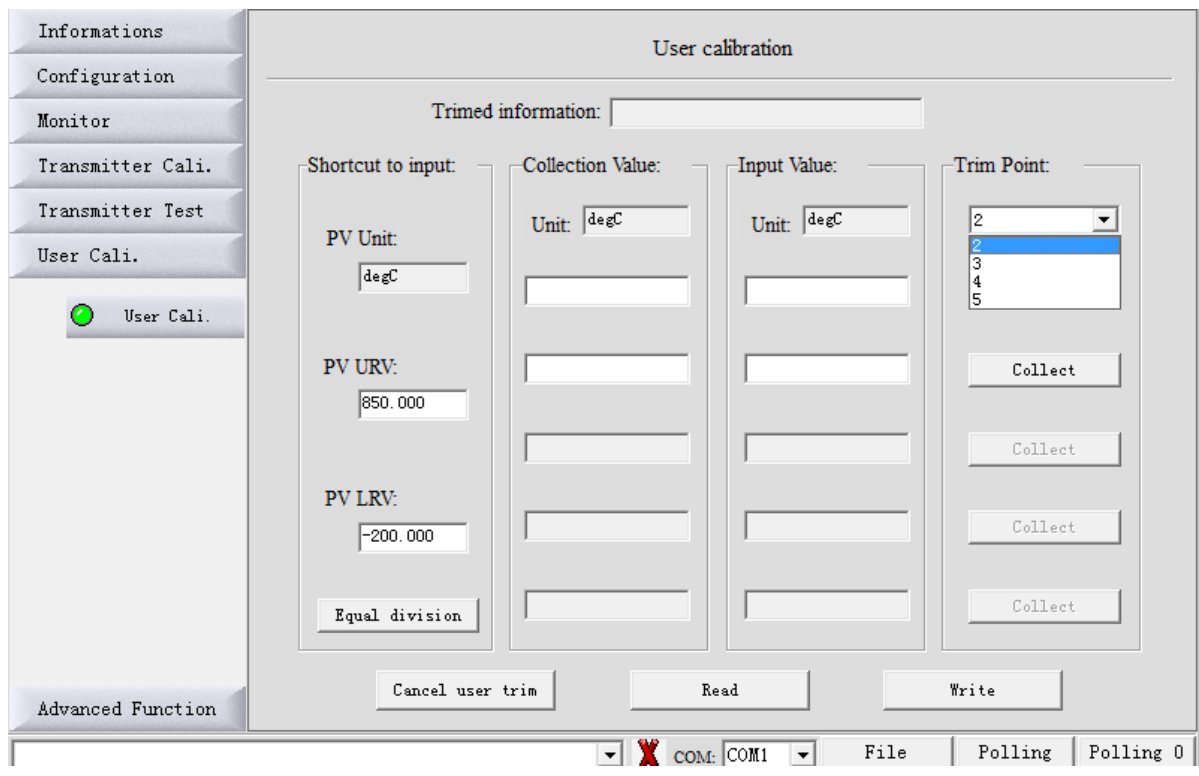

Após selecionar a quantidade de pontos no qual quer calibrar seu transmissor, clique no botão "Equal division" que irá fazer a distribuição dos pontos a serem trimados e ajustados. Automaticamente ele irá fazer a distribuição e equalização dos pontos conforme a quantidade solicitada.

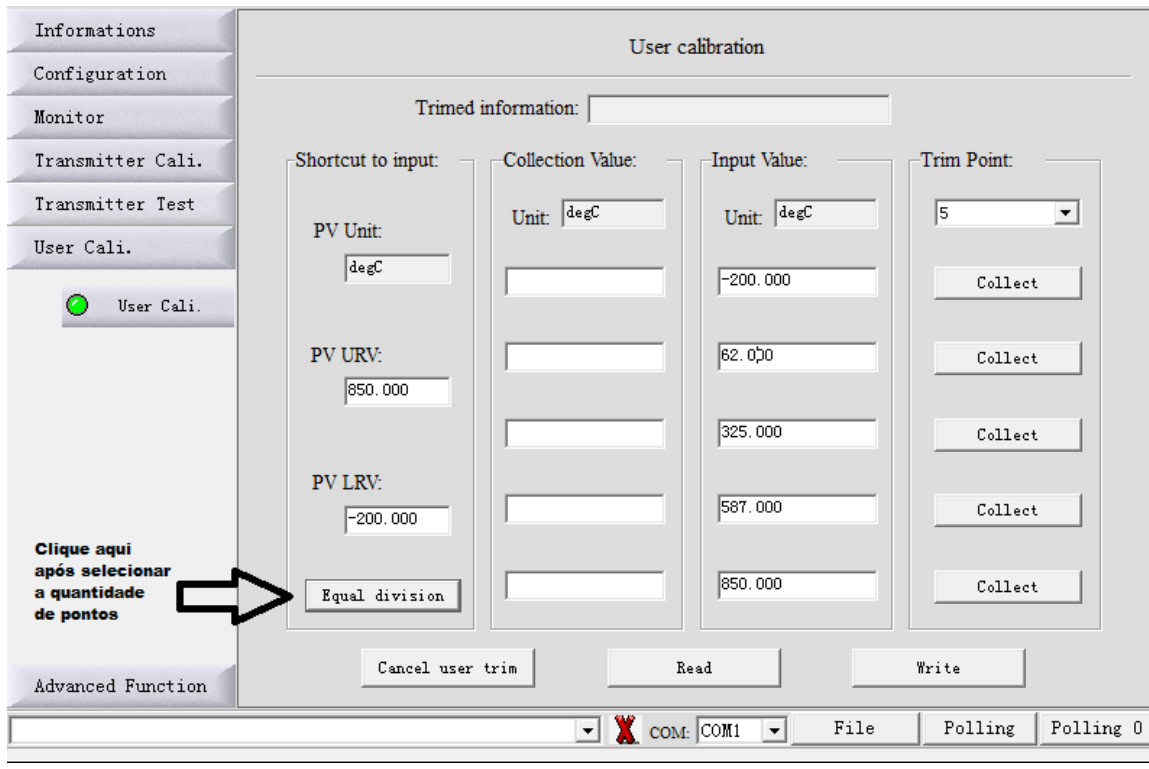

Com a utilização da década ou gerador como referência, ou outro calibrador que faça a alteração dentro da faixa que deseja efetuar a calibração ponto a ponto, sempre clicando no botão "Collect" para cada ponto efetuado. Após feito todos os pontos escolha o botão "Write" para gravar a calibração efetuada e os pontos gerados.

## *7.8 ALTERAÇÃO DO TIPO DO SENSOR E QUANTIDADE DE FIOS*

Para a alteração do tipo do sensor no qual você vai utilizar, seja ele termopar (TC) ou PT100 (RTD), escolha o botão "Advanced Function" e na sub-opção "Sensor Setup" irá disponibilizar as opções Sensor Type (RTD e TC).

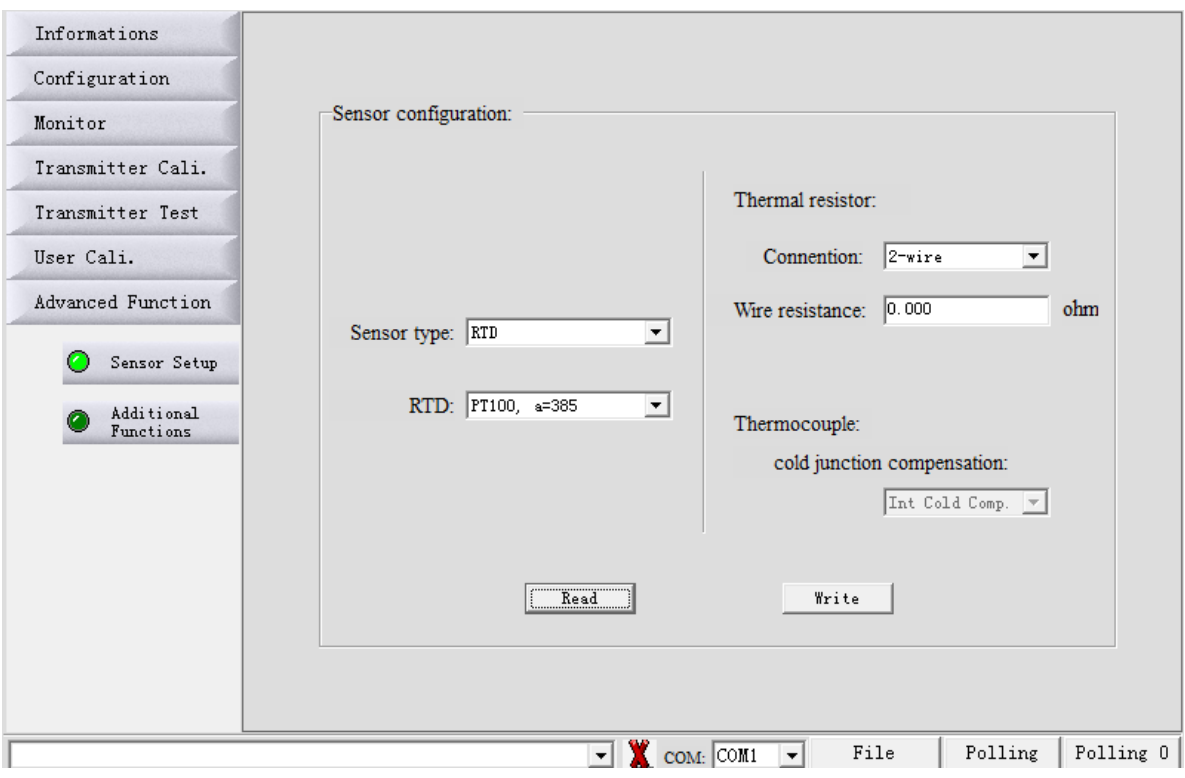

Nesta mesma tela você pode também escolher a quantidade de fios do seu PT100 ou termopar, podendo alterar na caixa "Thermal Resistor" as opções contidas na caixa "Connention".

Selecionando a opção RTD (PT100), na caixa abaixo irá fornecer as opções disponíveis.

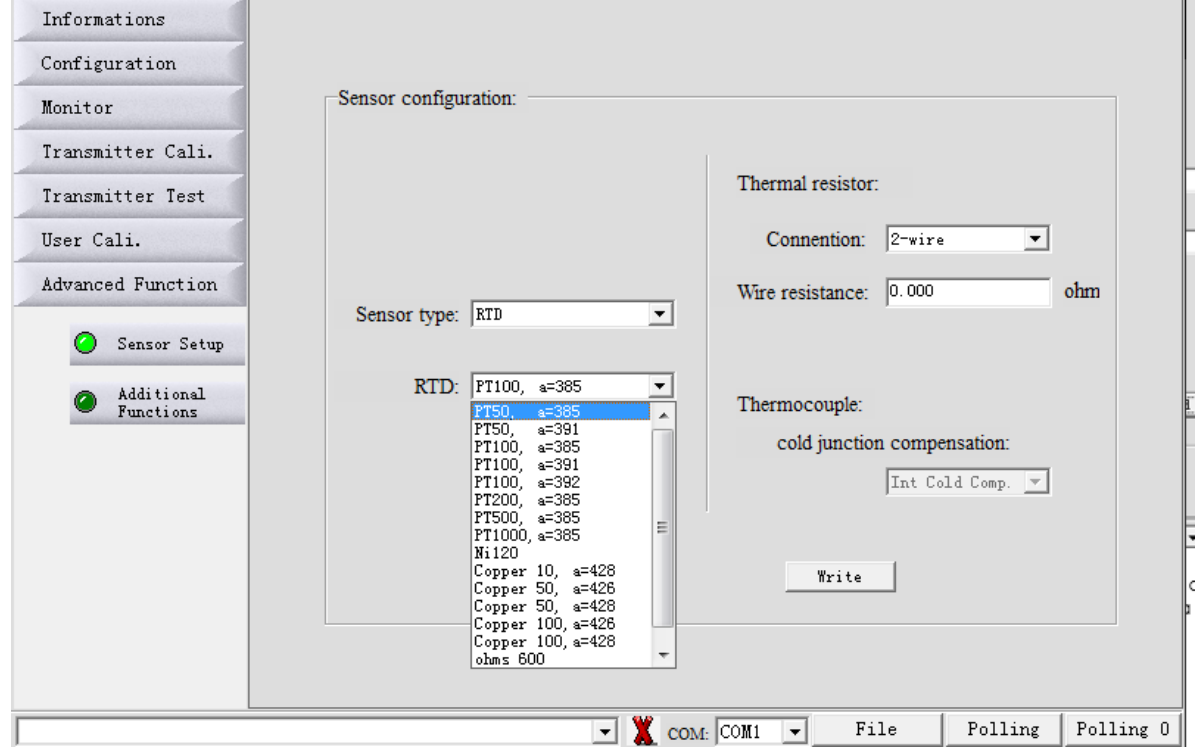

Selecionando a opção TC (Termopar), na caixa abaixo irá fornecer as opções disponíveis. Lembrando que na opção de TC, também libera a opção de Junta de Compensação.

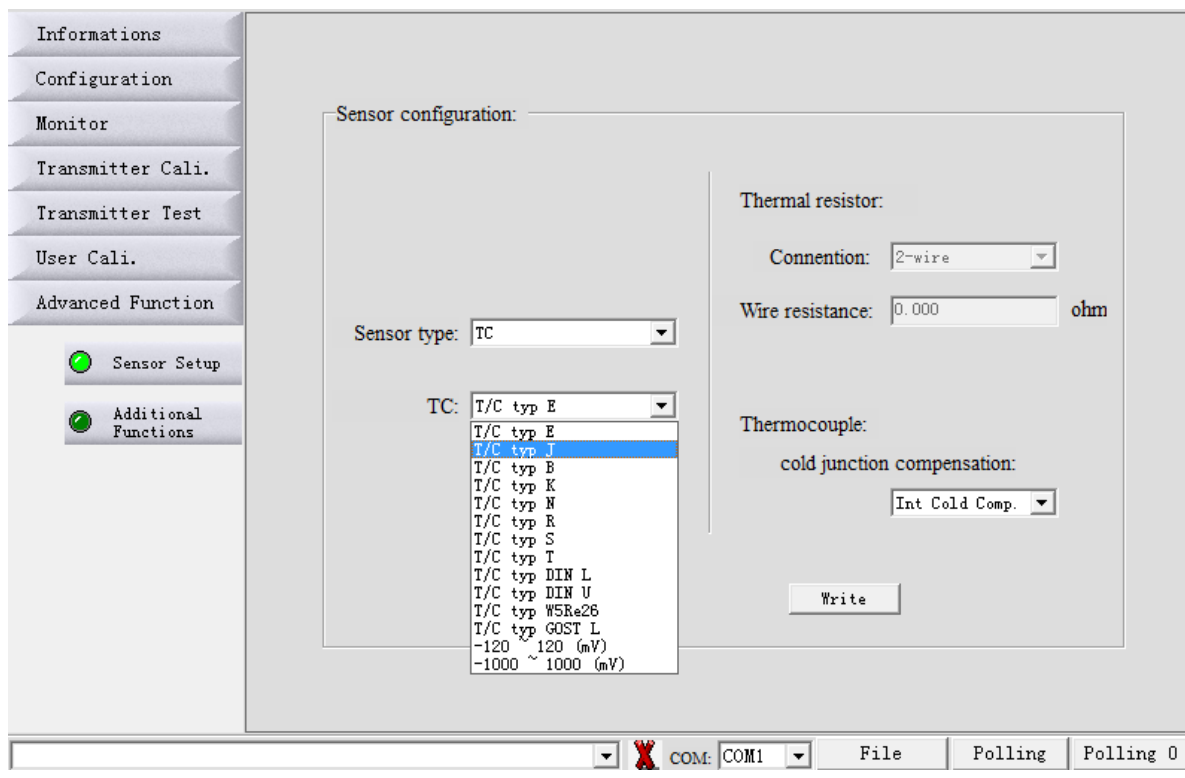

Sempre que selecionado e efetuado a alteração conforme desejado, escolher na sequência o botão "Write" para salvar.

#### 8. CONIFIGURAÇÃO VIA TECLAS

O transmissor de temperatura S900 pode também ser configurado via teclas da placa principal.

Remova a tampa com visor e inicie os procedimentos abaixo, de acordo com a necessidade.

#### 8.1. EXIBIÇÃO DE VIRÁVEL NO DISPLAY

Você pode alterar as variáveis de exibicão facilmente pressionando a tecla S.

#### Exemplo:

Supondo que a variável de exibicão atual é corrente (mA) e precisa ser definida para exibir alternadamente PV e percentual (%).

Definindo a primeira variável de exibição:

Pressione a tecla S e aguarde até exibir a variável PV e, em seguida, libere a tecla S. Neste momento, o LCD mostra alternadamente 'PV' e 'corrente'.

Definindo a segunda variável de exibição:

Pressione a tecla S quando a tela for exibida, aguarde até exibir a variável percentual (%) e, em seguida, libere a tecla S. Neste momento, o LCD mostrará alternadamente 'PV' e '%'.

#### 8.2. SOBRE AS TECLAS

O transmissor dispõe de dois modos de operação com duas teclas e três teclas.

Modo de operação com duas teclas:

Tecla Z: - Aciona a navegação entre diferentes telas de configuração;

- Mudando a posição de edição atual para a próxima no modo de edição;
- Tecla S: Entrar em modo de edição;
	- Acrescenta valor na posicão de edição atual:
	- Salva os dados;

Modo de funcionamento com três teclas:

- Tecla Z: Aciona a navegação entre diferentes telas de configuração;
- Mudando a posição de edição atual para a próxima no modo de edição;
- Tecla S: Entrar no modo de edição;
	- Acrescenta valor na posição de edição atual;
	- Salva os dados;

Tecla C: - Salva os dados;

#### Nota:

1. No modo de operação com duas teclas, você pode pressionar tecla C para salvar imediatamente os dados.

2. No modo de operação com três teclas, você pode pressionar a tecla Z: para salvar os dados quando a "seta para baixo" estiver piscando.

## *8.3. CONFIGURAÇÃO DA UNIDADE PV*

Pressione a tecla Z para entrar no modo de menu.

A parte inferior esquerda do display mostra o código de operação '1' para indicar a função 'Código de operação de entrada'. O primeiro 0' começará a piscar.

Pressione a tecla Z para mudar até que o último '0' comece a piscar.

Pressione a tecla S para alterar o valor.

# *8.4. CONFIGURAÇÃO DO RANGE MÍNIMO*

Introduza o código de operação para executar a função correspondente, respectivamente. Depois de concluída a definição do valor para a unidade de PV, introduza o valor do intervalo inferior do PV.

Entrada "\*\*\*\* 3' (\* significa o número aleatório), entrará na 'Definição do valor do intervalo inferior do PV'.

Entrada "\*\*\*\* 4' (\* significa o número aleatório), entrará na 'Definição do valor do intervalo superior do PV'.

Entrada '\*\*\*\* 5' (\* significa número aleatório), entrará em 'Ajuste de amortecimento'.

## *8.5. CONFIGURAÇÃO DO RANGE MÁXIMO*

Depois de concluída a definição do valor inferior do PV, introduza o valor do intervalo superior do PV. A forma de introduzir o valor superior é a mesma para introduzir o valor inferior.

## *8.6. CONFIGURAÇÃO DAMPING*

Insira o código de operação '5' para entrar no ajuste de damping, ou ele entrará : automaticamente em 'Damping'. A forma de introduzir o valor de damping é a mesma para introduzir o valor inferior.

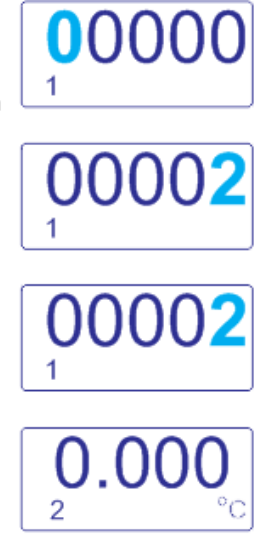

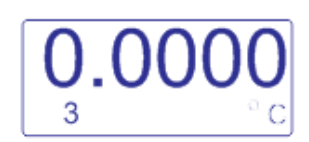

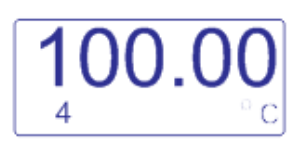

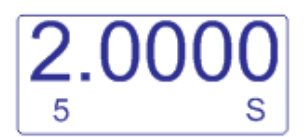

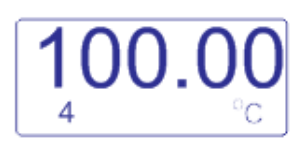

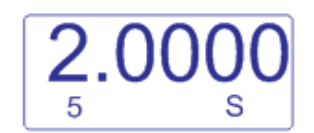

#### 8.7. AJUSTE DE TRIM DE ZERO

Digite o código de operação '6'. O código de operação '06' é exibido na parte inferior esquerda do display.

Pressione a tecla S, então o símbolo display piscará, indicando entrar no modo de seleção permitindo o ajuste do valor.

Pressione a tecla M ou Z para salvar e concluir a configuração.

## 8.8. AJUSTE DO TIPO DE SENSOR

1. Pressionando a tecla S e Z simultaneamente, e segurando por cerca de 5 segundos.

2. Digite o código de operação '7'.

3. Neste modo, o código de operação '7' é exibido na parte inferior esquerda do display e o tipo de sensor é exibido 'PT100' na parte inferior direita. Pressione a tecla S quantas vezes for necessário até selecionar o tipo de sensor.

Pressione Tecla Z para salvar a saída e concluir a configuração.

Abaixo uma lista com os sensores suportados:

**RTD** Pt50 Pt 100 Pt 200 Pt 500 Pt1000 Cobre (CU) Niquel (Ni120) Ohms (R)

**TERMOPAR** Tipo DIN L Tipo E Tipo DIN U Tipo J Tipo B Tipo W5Re26 Tipo Gost L Tipo K  $-120$  a 120 (mV) Tipo N Tipo R -1000 a 1000 (mV) Tipo T

0.00 6

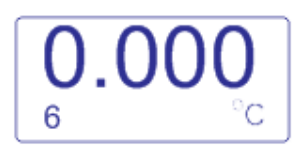

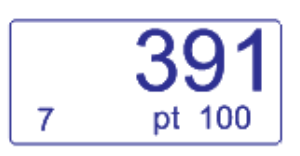

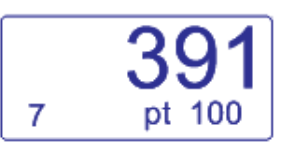

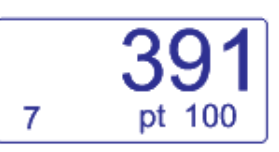

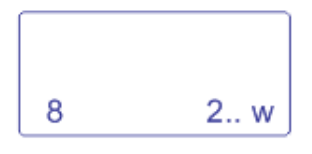

Selecionado o sensor do tipo RTD o display direcionará para o codigo de operação '8'

Este código indicará se o sensor será de 2, 3 ou 4 fios.

2 fios - 2..W  $3$  fios -  $3.$  W 4 fios - 4..W

Pressione a tecla S para alterar entre os valores de 2 a 3 fios, indicado no

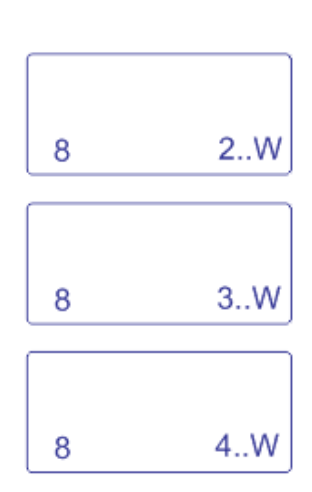

Selecionado o sensor do tipo termopar (TC) o display direcionará para o codigo de operação '10'

Este código indicará se haverá compensação de junta fria.

NO-Não EXT-externa IN-Interna

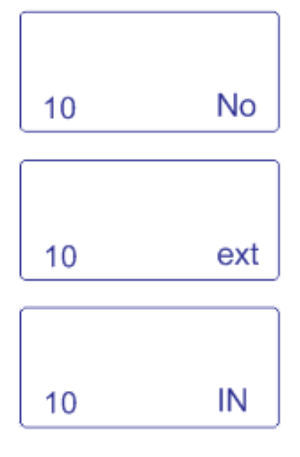

Pressione a tecla S para alterar os valores, indicado no canto inferior direito do display.

Pressione a tecla C ou Z para confirmar alteração e finalizar a calibração.

#### *9. SOBRESSALENTES*

A linha de instrumentos S900, na sua versão de Temperatura, oferece também uma ampla variedade de peças avulsas, também chamadas de peças sobressalentes. Praticamente todos os itens podem ser adquiridos isoladamente, através da lista de códigos a serem apresentados a seguir.

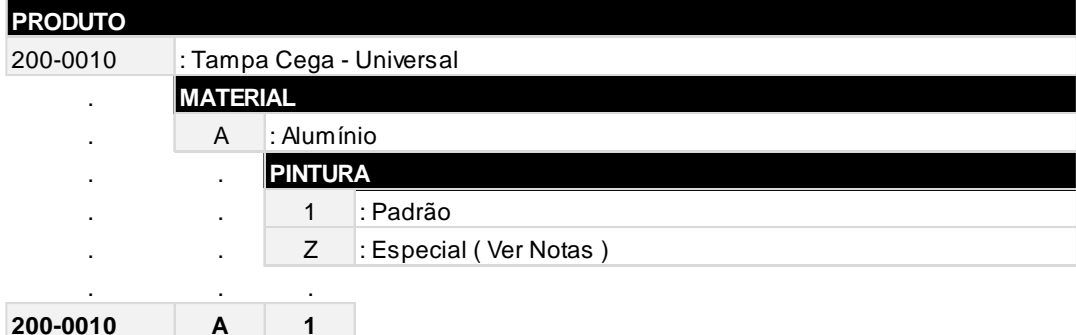

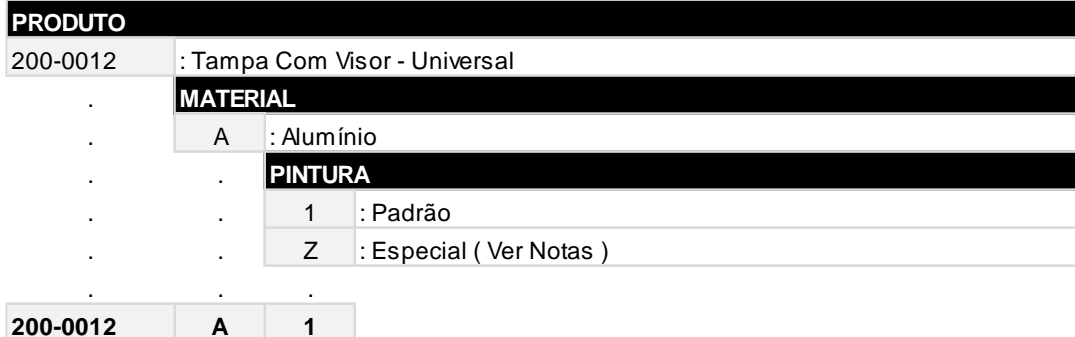

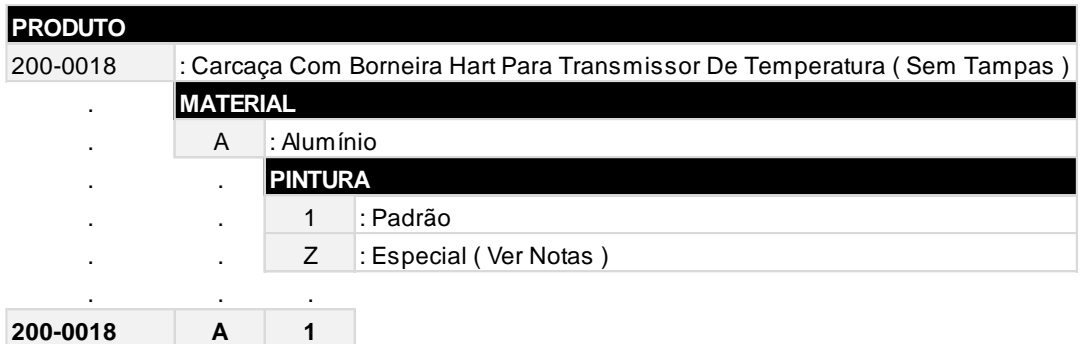

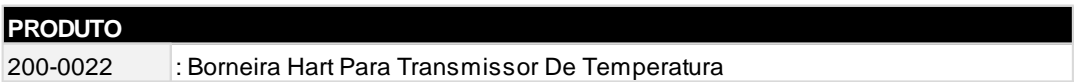

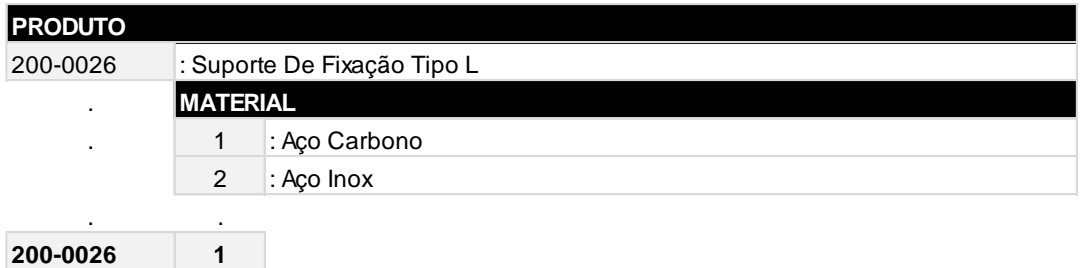

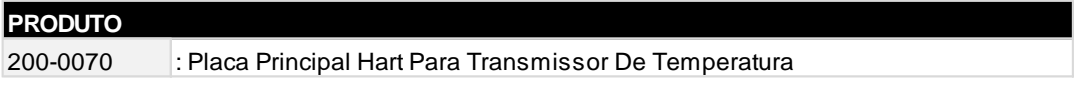

# **PRODUTO**

200-0014 : Anel De Vedação Da Tampa Cega / Com Visor - Buna N 7750

# **PRODUTO**

200-0016 : Anel De Vedação Do Tampão da Conexão Elétrica - Buna N 2117

## *10. TRANSMISSOR DE TEMPERATURA HEAD MOUNT E TRILHO DIN*

Além do transmissor inteligente de temperatura já mencionado neste manual, a SRS Automação e Serviços também disponibiliza outras duas versões para monitoramento e controle de temperatura. São elas:

- S900-TTR : Transmissor de temperatura head mount
- S900-TTDIN : Transmissor de temperatura para trilho din

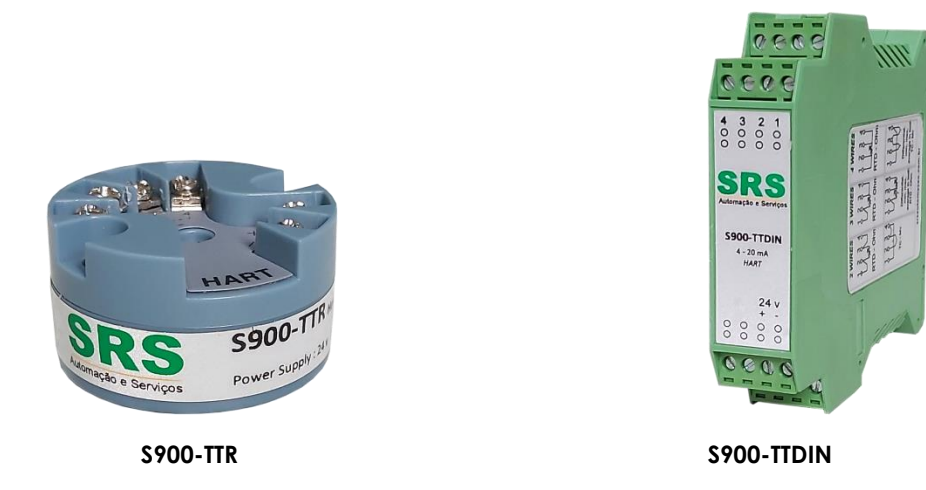

Para informações detalhadas destas versões, favor solicitar o manual específico por e-mail ou fazer o download no website www.srsautomacao.com.br.

# *11. GARANTIA*

O transmissor inteligente de temperatura *S900-T*, possui garantia de 12 meses.

- Tal garantia torna-se inválida uma vez detectadas as situações a seguir:
- Instalação incorreta do instrumento
- Utilização em aplicações indevidas
- **•** Danos mecânicos por impactos<br>• Danos elétricos por conseguênc
- Danos elétricos por consequências de avarias oriundas de outros instrumentos da planta industrial

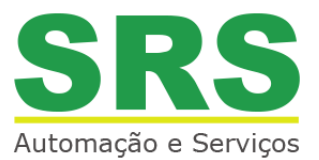

© 2017 SRS Automação e Serviços, todos os diretos reservados. A SRS Automação e Serviços não se responsabiliza por uso indevido de seus produtos.

# **SRS AUTOMAÇÃO E SERVIÇOS**

Rodovia Albano Bacega km 2,1 Sertãozinho / SP, 14.173-020

[comercial@srsautomacao.com.br](mailto:comercial@srsautomacao.com.br)

**(16) 3513-2500**